# AZUXTM

# Fernbedienungsapp Gebrauchsanweisung

(iOS-Version)

Für Benutzer

Produkttyp: NE-Z41, NE-Z41SH Dokumentennummer : 81-SS00128 (ver.5) Anwendung Ver. 0.4.10 oder später Datum der Ausgabe: 2024-04-01

Sprache: Deutsch

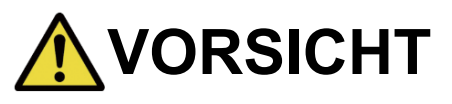

■Lesen Sie die Gebrauchsanweisung vor der Benutzung sorgfältig durch. ■Bewahren Sie diese Anleitung zum späteren Nachschlagen auf.

**Nabtesco** 

**Nabtesco Corporation** 

<span id="page-1-0"></span>Wir danken Ihnen für den Kauf des ALLUX™ von Nabtesco.

Fragen zum typischen Gebrauch, wie z. B. das Anbringen und Gehen, die Wartung, die Fehlerbehebung und Warnhinweise, werden in der Bedienungsanleitung beschrieben, die mit dem ALLUX<sup>™</sup> geliefert wird (im Folgenden als Bedienungsanleitung bezeichnet).

Diese Bedienungsanleitung für die Fernbedienungs App (im Folgenden als Anleitung bezeichnet) beschreibt die Installation und Verwendung der Fernbedienungs App (im Folgenden als App bezeichnet) in der iOS Systemumgebung.

Um eine sichere und komfortable Nutzung zu gewährleisten, sollten Sie das oben erwähnte Benutzerhandbuch und dieses Handbuch gründlich lesen, den Inhalt hinreichend verstehen und die in diesen Dokumenten angegebenen Sicherheitsvorkehrungen strikt beachten.

- Nabtesco besitzt das Copyright für dieses Dokument.
- **.** iOS ist eine Marke oder eingetragene Marke von Cisco in den Vereinigten Staaten und anderen Ländern und wird unter Lizenz verwendet..
- iPhone ist eine Marke von Apple Inc. in den Vereinigten Staaten und anderen Ländern.
- Apple ist eine Marke von Apple Inc. in den Vereinigten Staaten und anderen Ländern.
- App Store ist eine in den Vereinigten Staaten und anderen Ländern eingetragene Dienstleistungsmarke von Apple Inc.
- Die Bluetooth-Wortmarke und -Logos sind eingetragene Marken im Besitz von Bluetooth SIG. Inc. und jede Verwendung dieser Marken durch Nabtesco Corporation erfolgt unter Lizenz.
- QR-Code ist eine eingetragene Marke von Denso Wave Incorporated.
- Alle anderen Firmennamen und Produktnamen sind Marken oder eingetragene Marken der jeweiligen Unternehmen.

# Inhaltsverzeichnis

<span id="page-2-0"></span>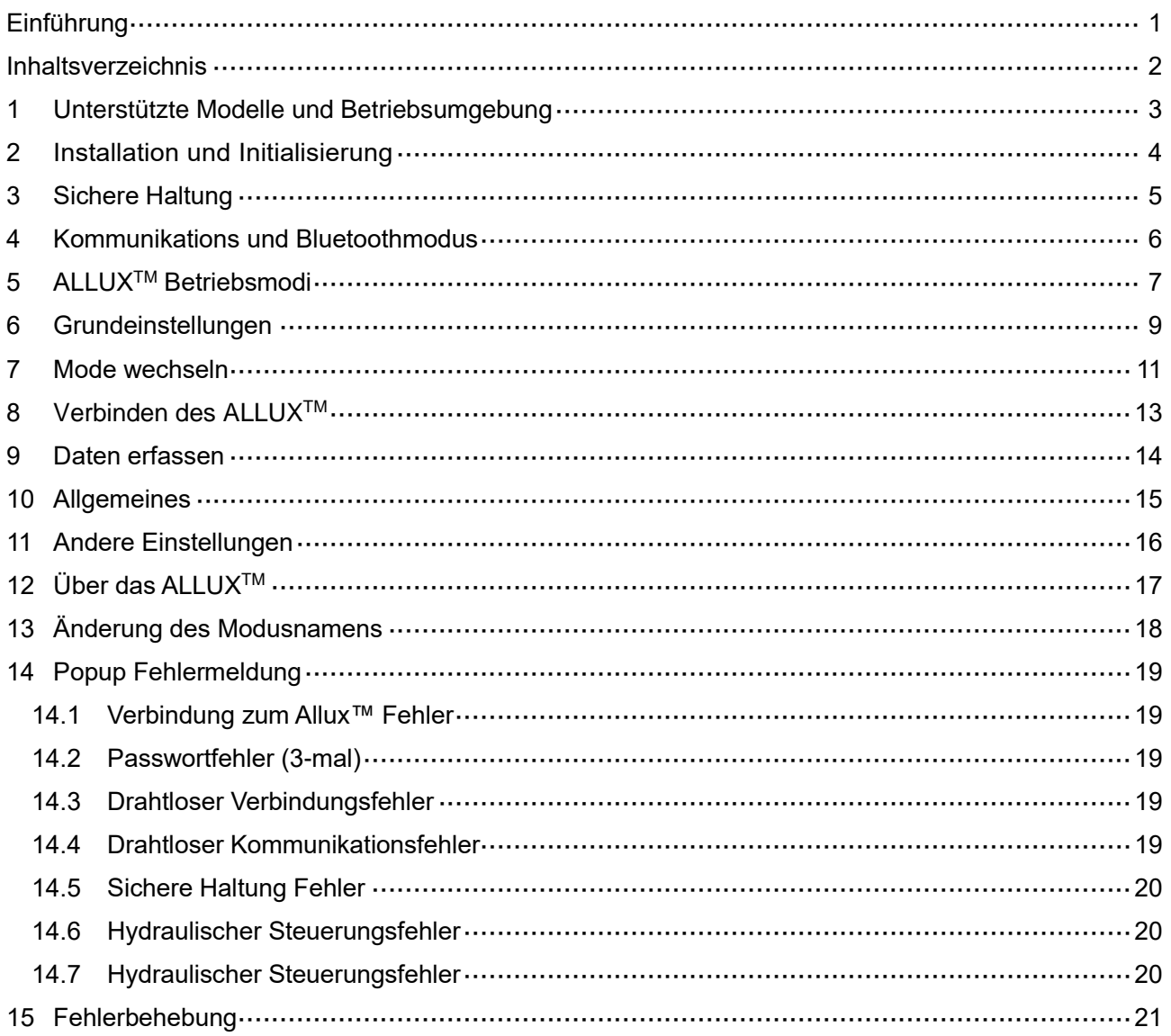

## <span id="page-3-0"></span>**1 Unterstützte Modelle und Betriebsumgebung**

### $\bullet$  ALLUX<sup>TM</sup> (type: NE-Z41)

\*ALLUXTM (type: NE-Z4) wird nicht unterstützt.

Dieses Model kann durch das Design der vorderen Gelenkgabel und über den Aufkleber in der Ladebuchse identifiziert werden.

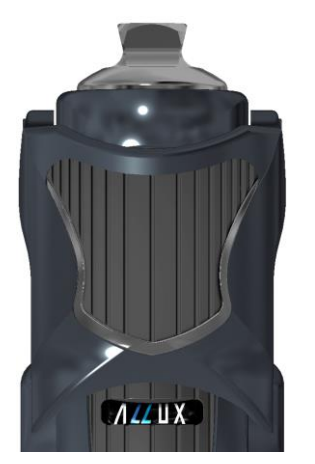

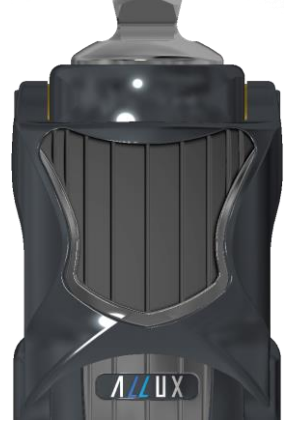

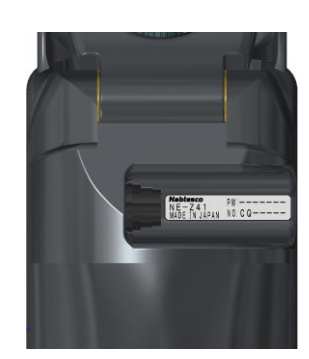

NE-Z41 (wird unterstützt)

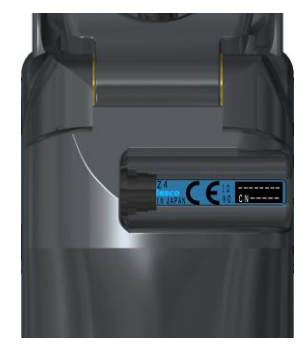

NE-Z41 (wird unterstützt)

NE-Z4 (wird nicht unterstützt)

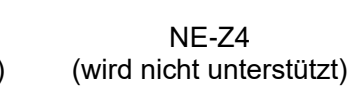

●Kompatibles Betriebssystem : iPhone mit iOS 13 oder höher.

# **& Bluetooth**<sup>®</sup>

■

Vorsichtsmaßnahmen bei der Verwendung von Bluetooth

- Von einem Bluetooth-Gerät ausgesendete Funkwellen können den Betrieb elektronischer Geräte und auch anderer Geräte beeinträchtigen. Schalten Sie Bluetooth-Geräte aus, wenn Sie sich in Bereichen befinden, in denen brennbares Gas erzeugt wird, sowie in Flugzeugen, in der Nähe von automatischen Türen und Feueralarmgeräten, da dies einen Unfall verursachen kann.
- Wir übernehmen keine Verantwortung für den Informationsverlust bei Verwendung der Bluetooth-Technologie
- Dieses Produkt garantiert nicht die drahtlose Verbindung mit allen Bluetooth-Geräten. Das zu verbindende Bluetooth-Gerät muss dem von Bluetooth SIG festgelegten Bluetooth-Standard entsprechen und mindestens eine Zertifizierung erhalten haben. Selbst wenn das anzuschließende Gerät dem Bluetooth-Standard entspricht, können abhängig von den Eigenschaften und Spezifikationen des Geräts Phänomene wie Verbindungsunfähigkeit oder unterschiedliche Anzeige / Bedienung auftreten.
- Zerlegen oder modifizieren Sie dieses Produkt nicht, da die drahtlose Funktionalität dieses Produkts nach technischen Standards zertifiziert wurde.

 $\approx$   $\blacksquare$ 

Cance

UIOP

 $\circ$ 

 $\overline{\mathbb{Q}}$ 

 $\overline{R}$  $\top$ Υ

> G  $H$  $\perp$  $\sf K$  $\mathsf L$

space

V B N M

# <span id="page-4-0"></span>**2 Installation und Initialisierung**

- 1. Melden Sie sich mit Ihrer Apple ID an. Drücken Sie die Q Taste. In der rechten unteren Ecke des App Stores.
- 2. Tippen Sie den Namen "ALLUX2" in das Suchfeld. Tippen Sie auf "Suchen" auf der Tastatur.

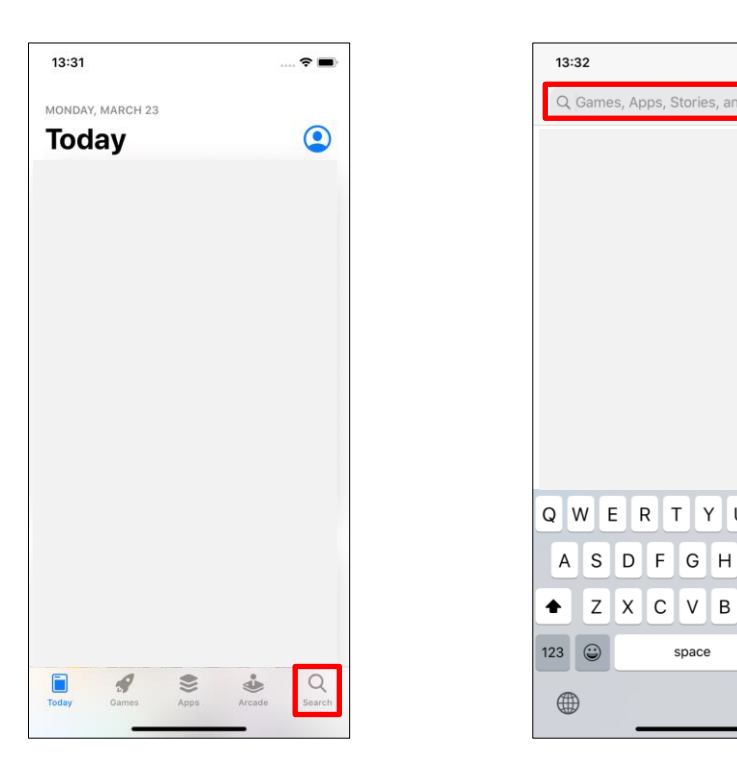

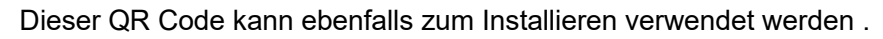

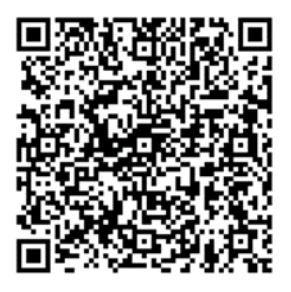

3. Aus den Suchergebnissen wählen Sie die folgende App.

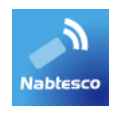

- 4. Drücken Sie auf "Bekommen" und danach auf die "Installieren".
- 5. Nachdem die Installation abgeschlossen ist, sehen Sie das Symbol der Allux App auf dem Home-Bildschirm Ihres Gerätes.
- 6. Drücken Sie auf das Symbol der App um diese zu starten.

# <span id="page-5-0"></span>**3 Sichere Haltung**

Bevor Sie das Betriebssystem des Allux™ mithilfe der Fernbedienungsapp wechseln muss der Benutzer eine Haltung einnehmen die auch sicher ist, wenn der hydraulische Widerstand sich ändert. Diese Haltung wird als Sichere Haltung bezeichnet. Seien Sie sicher das der Benutzer die Sichere Haltung versteht bevor er das Allux™ Kniegelenk benutzt.

### 【**Sicherer Haltung**】

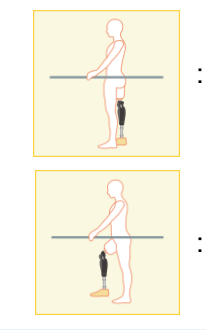

: Als Sichere Haltung werden zwei Haltung bezeichnet, der Zustand indem Sie Ihr Allux™ Kniegelenk gerades strecken und das Kniegelenk mit Ihrem Körpergewicht belasten.

: Den Zustand, in dem Sie Ihr Körpergewicht nicht auf das Allux™ Kniegelenk aufbringen und Ihr Knie beugen können.

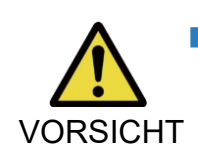

■Wenn sie eine Sichere Haltung einnehmen und Ihr Körpergewicht auf das Kniegelenk aufbringen, halten Sie sich an einem Geländer fest oder setzen VORSICHT Sie sich hin. Sie können das Gleichgewicht verlieren und stürzen.

### **[Bitte um eine sichere Haltung]**

Wenn sich das Allux™ beim Wechseln des Betriebsmodus nicht in einer Sicheren Haltung befinden, öffnet sich ein Popup-Fenster. Vergewissern Sie sich, dass Sie sich in einer sicheren Haltung befinden, und tippen sie danach auf "OK".

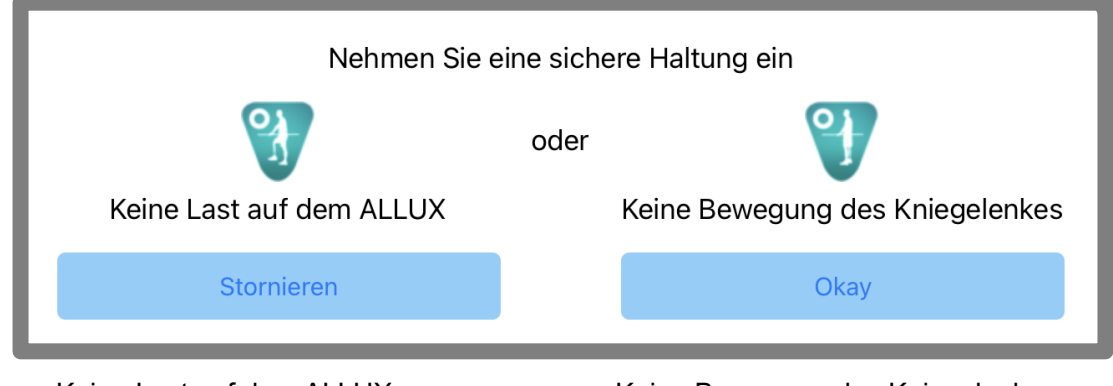

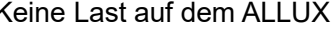

Keine Last auf dem ALLUX Keine Bewegung des Kniegelenkes

\* Der Pop-up-Text kann auf manchen Geräten verdeckt sein.

Sollte dies der Fall sein, drehen Sie Ihr Gerät bitte horizontal.

Wenn der Text auch dann noch nicht sichtbar ist, überprüfen Sie bitte den Text oben.

# <span id="page-6-0"></span>**4 Kommunikations und Bluetoothmodus**

Um Strom zu sparen, ist das Allux™ nicht durchgehend im Kommunikationsmodus. Um den Kommunikationsmodus zu aktivieren, müssen Sie die folgenden Schritte durchführen. Sobald das Allux™ die Kommunikation mit dieser App hergestellt hat, dauert dieser Zustand solange an bis die Kommunikation unterbrochen wird.

### **[Kommunikation ermöglichen ]**

- 1. Für 5 Minuten, nachdem das Allux™ leicht gebeugt und gestreckt wurde
- 2. Für 5 Minuten, nachdem der Anwender das Allux™ mit seinem Körpergewicht belastet hat
- 3. Für 5 Minuten, nachdem die Switch Off Kappe oder das Ladegerät vom Allux™ Knie entfernt wurden

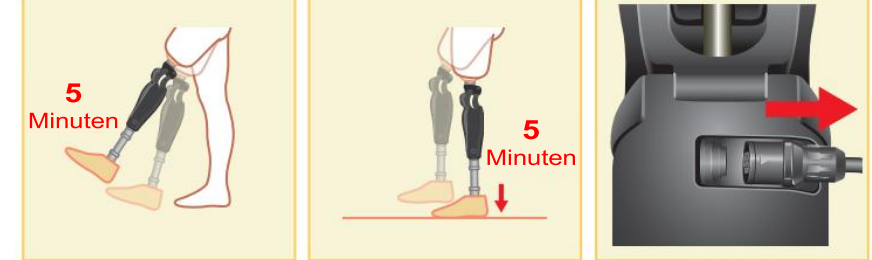

Es ist möglich das Kommunikationsmodus auszuschalten, wenn der Benutzer z.B in ein Flugzeug einsteigt. Um das Kommunikationsmodus wieder, herzustellen. Beachten Sie bitte die folgenden Punkte um das Kommunikationsmodus wieder anzuschalten.

- 1. Entfernen Sie das Ladegerät oder die Switch Off Kappe von dem Allux™ Kniegelenk.
- 2. Belasten Sie das Allux™ Knie 4-mal hintereinander entweder auf der Ferse oder den Zehenspitzen.

\* Sie können mit der auf Seite [14](#page-14-0) beschriebenen Methode zu einer der beiden Optionen wechseln.

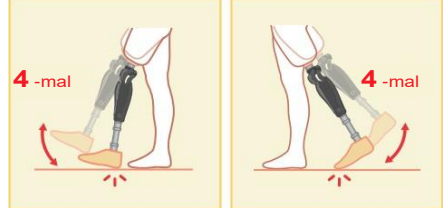

\* Wenn Sie die Fernbedienungsapp jetzt starten und das Allux™ sich nicht verbindet. Tippen Sie auf das Bluetooth Symbol auf dem Modus wechseln Bildschirm um das Allux™ zu verbinden (Siehe Seite [11\)](#page-11-0).

\*Tippen Sie auf die Home Taste auf dem Smartphone damit das Kommunikationsmodus des Allux™ nicht unterbrochen wird. Dadurch läuft die App im Hintergrund weiter, durch erneutes Tippen auf das Symbol der App startet die App im verbundenen Zustand.

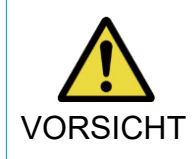

■ Schalten Sie Ihr Smartphone nicht aus oder beenden Sie die App, während Sie mit der App einen Modus wechseln. Dies kann dazu führen, dass der VORSICHT Einstellwert sich verändert und zu einem Sturz führen.

- ■Auch wenn die App nur im Hintergrund läuft bleibt die Verbindung mit dem **HINWEIS** 
	- Allux™ erhalten und der Akku des Smartphones wird weiter verbraucht. Wenn Ihnen der Batterieverbrauch zu hoch ist, trennen Sie das Smartphone und das Allux™ oder schließen Sie die Fernbedienungsapp.

# <span id="page-7-0"></span>**5 ALLUXTM Betriebsmodi**

Das ALLUXTM verfügt über die folgenden fünf Betriebsarten.

### **[Normaler Modus]**

Der normale Modus sollte für das normalen Laufen genutzt werden. Verschiedene Laufsituation und normale Bewegung werden von den Sensoren unterschiedlich bewertet, und das Allux™ Kniegelenk passt dadurch automatisch die Flexion und Extension an.

### **[Maximaler Flexionswinkel]**

Mit diesem Modus kann der maximale Flexionswinkel auf einen gewünschten Wert begrenzt werden.

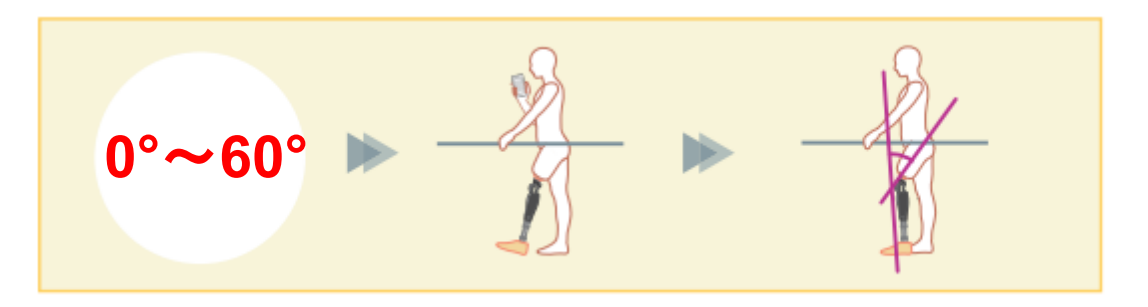

### **[Variabel einstellbare Flexionswinkel]**

Das Allux™ Kniegelenk merkt sich den Winkel, bei dem die variabel einstellbare Flexionssperre eingeschaltet wird. Der Flexionswiderstand wird gesperrt, wenn er diesen Winkel erreicht hat, während der Extensionswiderstand frei bleibt.

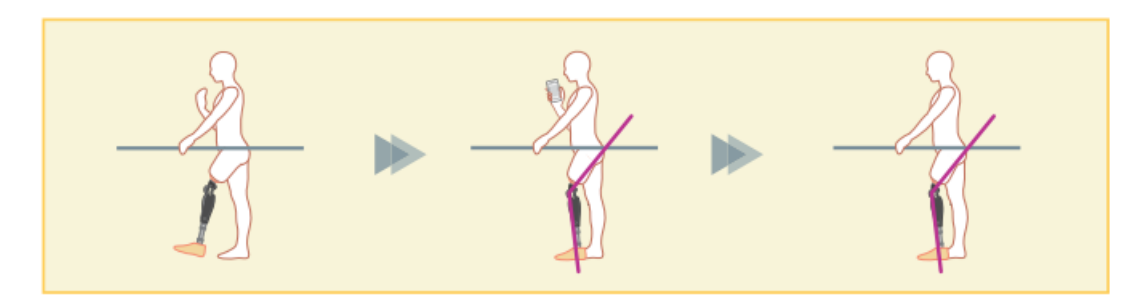

HINWEIS ALLUX™ Kniegelenk an, wenn es arretiert ist. ■Wenn der maximale Flexionswinkel und die Variable einstellbare Flexionssperre verwendet wird, wenden Sie keine übermäßige Kraft auf das Wenn Sie übermäßige Kraft anwenden könnte es passieren das, dass Allux™ Kniegelenk beschädigt wird.

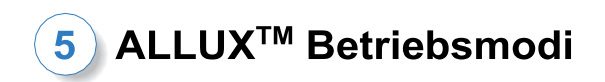

### **[Kniefeststellung]**

Das Allux™ Kniegelenk wird in der Extension verriegelt.

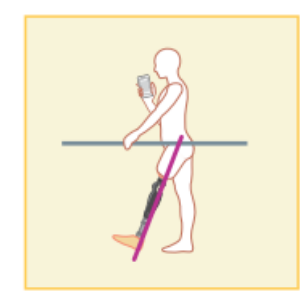

### **[Freies Schwingen]**

Das Knie wird ohne Standphasensicherheit komplett entsperrt.

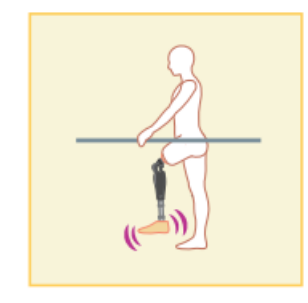

Die oben genannten Betriebsmodi können den Tasten der Fernbedienungs App zugewiesen werden. Sie können in den gewünschten Modus wechseln, indem Sie die entsprechende Taste auf dem Bildschirm "Moduswechsel" der Fernbedienungs-App antippen (Seite [11\)](#page-11-0). Der normale Modus ist immer der Taste 1 in der Fernbedienungs-App zugewiesen. Die restlichen fünf Betriebsmodi die oben genannt sind können sie frei den Tasten 2 bis 5 der Fernbedienungs App zuweisen.

<span id="page-8-0"></span>Standardkonfiguration der Fernbedienung:

- Taste 2: Maximaler Flexionswinkel
- Taste 3: Variabel einstellbarer Flexionswinkel
- **Taste 4: Kniefeststellung**
- **Taste 5: Freies Schwingen**

# <span id="page-9-0"></span>**6 Grundeinstellungen**

1. Tippen Sie auf das Symbol der App.

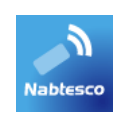

<span id="page-9-1"></span>2. Ein Popup-Fenster wird angezeigt, in diesem wird Ihnen der Nutzungsbedingungen und Lizenz angezeigt. Bitte Lesen Sie sich diese durch und drücken Sie auf "OK".

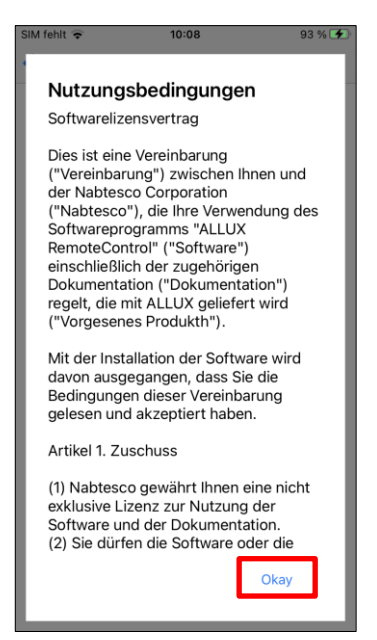

# Grundeinstellungen

6

3. Das Firmenlogo wird angezeigt. Bei dem zweiten Mal, wird der obere Bildschirm übersprungen und der untere Bildschirm wird angezeigt, wenn Sie auf das Logo der App drücken. Nachdem das Firmenlogo 1 Sekunde angezeigt wird, wird automatisch der Bildschirm gewechselt zu dem nächsten Bildschirm.

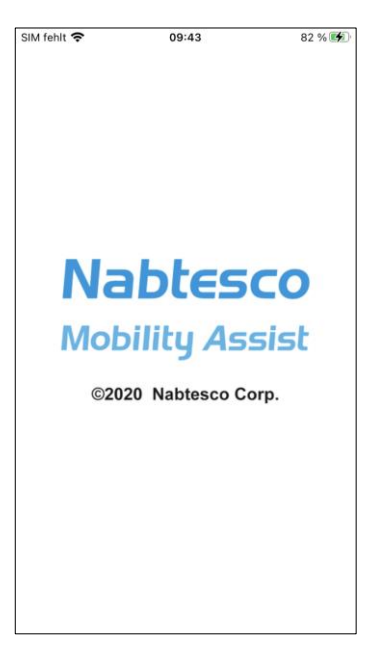

4. Ein Popup mit einem Warnhinweis wird Ihnen angezeigt. Lesen Sie sich diesen durch und drücken Sie auf "OK".

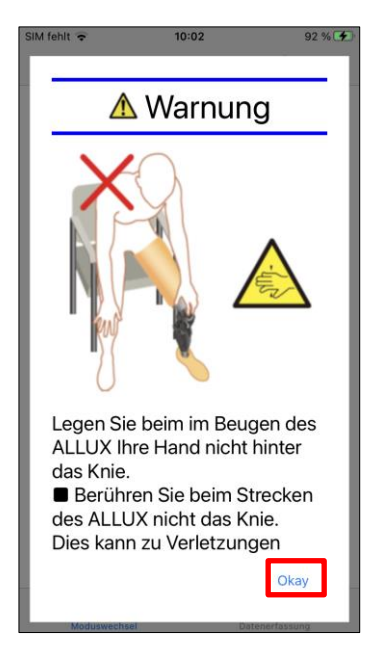

# <span id="page-11-0"></span>**7 Mode wechseln**

Nachdem Warnhinweis Popup Fenster gelangen Sie zu der Registerkarte "Modus wechseln".

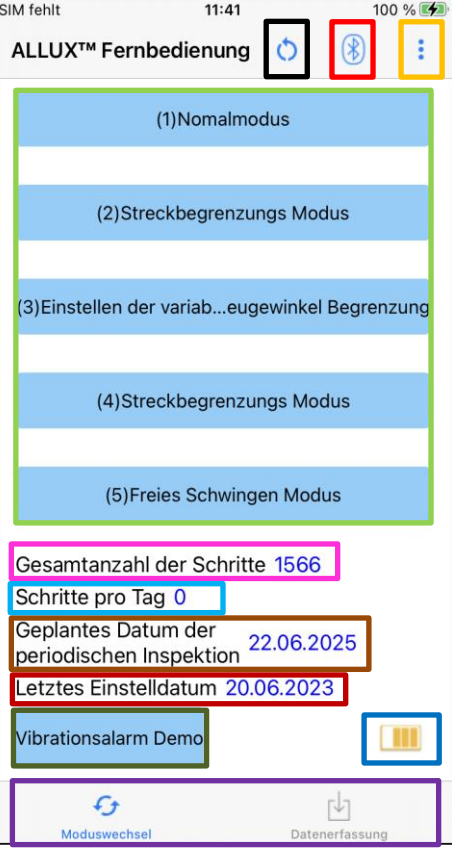

### ●**Wiederverbindungssymbol:**

Tippen Sie auf dieses Symbol, um eine Verbindung mit dem zuvor angeschlossenen ALLUXTM herzustellen. Die folgenden Pop-ups werden vor und nach der Verbindung angezeigt.

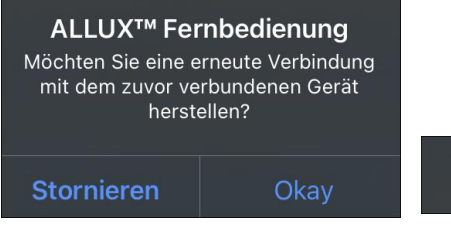

Verbindung zu ALLUX™

### ●**Bluetooth Symbol:**

Wenn Sie auf dieses Symbol auf der Registerkarte "Verbindung zum Allux™"drücken (Seite [13\)](#page-13-0), ändert sich je nach Verbindungsstatus das Symbol. Wenn es in einen nicht verbundenen Zustand ist, drücken Sie auf das Symbol um eine Verbindung zu ermöglichen

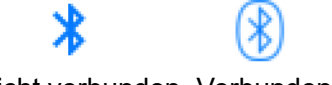

Nicht verbunden Verbunden

### ●**Allgemeines Symbol::**

Tippen Sie auf dieses Symbol kommen Sie zu die Registerkarte "Allgemeines" (Siete [15\)](#page-15-0).

### Standby Zeichen:

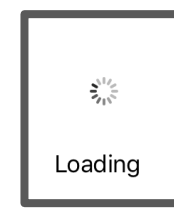

Während die App mit dem Allux™ kommuniziert oder eine andere Aufgabe ausführt, wird eine Standby Markierung angezeigt. Während diese Markierung angezeigt wird, sind alle Bildschirmvorgänge deaktiviert.

# **Modus wechseln**

### ●**Fernbedienungstaste:**

Wenn Sie auf einer dieser Taste drücken, wechselt der Zustand des Allux™ in den Betriebsmodus, der von dem Orthopädietechniker davor zugeordnet worden ist. Danach wird ein Popup Fenster angezeigt, bei diesem drücken Sie "OK".

### ●**Registerkarte Bildschirm wechseln:**

Sie können mit dieser Taste zu den Registerkarten "Modus wechseln" und "Erfassung von Daten" wechseln. Tippen Sie auf dieses Zeichen oder schieben Sie den Bildschirm nach links oder rechts, um den Bildschirm zu wechseln.

### ●**Schritte insgesamt:**

Es zeigt die Anzahl der Schritte an die bis zu diesem Zeitpunkt gelaufen worden sind.

### ●**Schritte pro Tag:**

Es zeigt die Anzahl der Schritte an die pro Tag gemacht worden sind.

### ●**Geplante regelmäßige Inspektion:**

Wenn Sie unter "Sonstige Einstellungen" des Allgemeinen Symbols das Startdatum der Nutzung eingeben, wird das geplante Datum der regelmäßigen Inspektion angezeigt.

### ●**Aktuelles Einstellungsdatum:**

Es zeigt das Datum an bei welchen die Einstellungen das letzte Mal verändert worden sind.

### ●**Vibrationsalarm Test Taste:**

Die Allux™ Vibration wird getestet.

### ●**Akkuladestand:**

Es zeigt den Akkuladestand des Allux™ an.

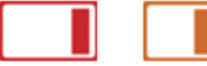

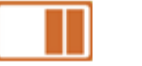

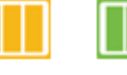

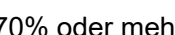

10% oder mehr 10~40% 40~70% 70% oder mehr

# <span id="page-13-0"></span>**8 Verbinden des ALLUXTM**

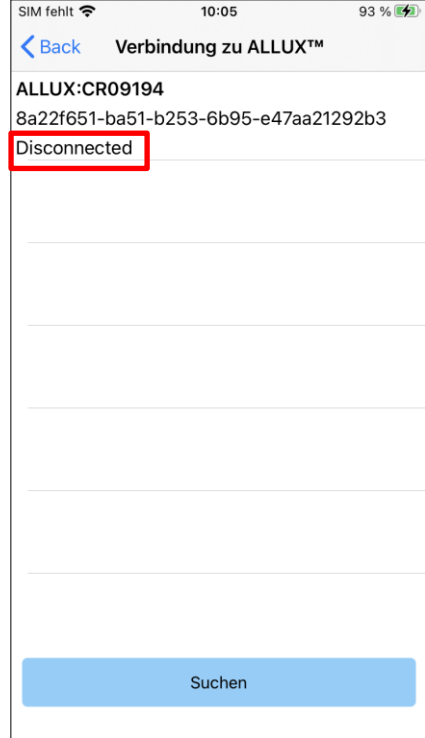

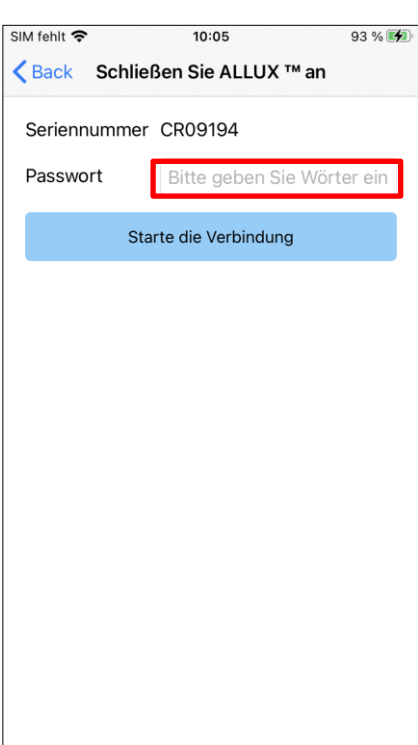

- 1. Auf diesem Bildschirm wird automatisch nach einem drahtlosen Gerät gescannt.
- 2. Die mit dem Allux™ verbundenen Geräten werden aufgelistet. Die angegebenen Zeichen variieren je nach der Seriennummer des Allux™

In der dritten Zeile wird der Verbindungsstatus angezeigt

- Disconnected (Nicht verbunden)
- Connecting (Wird verbunden)
- Connected (Verbunden)
- 3. Die Allux™ Seriennummer wird angezeigt. Wenn mehr als ein Gerät angezeigt wird, vergleichen Sie die Seriennummer Ihres Allux™, und wählen Sie das jeweilige drahtlose Gerät aus.
- 4. Wenn das Allux™ nicht in der Liste angezeigt wird, ist die drahtlose Verbindung des Allux™ Kniegelenks möglicherweise im Schlafmodus. Aktivieren Sie die drahtlose Verbindung, wie auf Seite [6](#page-6-0) beschrieben. Nach diesem Schritt, Drücken Sie auf die Taste "Abbrechen"und danach auf die Taste "Scannen"um erneut nach einem drahtlosen Gerät zu suchen.
- 5. Drücken Sie auf das drahtlose Gerät in der Liste. Die Registerkarte Verbindung zum Allux™ wird angezeigt. Geben Sie das Passwort ein, das Passwort finden Sie in der Ladebuchse des Allux™. Wenn Sie das Passwort dreimal falsch eingeben müssen Sei die App erneut starten.

Wenn die drahtlose Verbindung erfolgreich war wird die Registerkarte "Modus wechseln" automatisch angezeigt. (Seite [11\)](#page-11-0)

Für die erste Verbindung, ist eine Bluetooth-Kopplung mit einem Smartphone erforderlich. Tippen Sie auf Koppeln, um es zuzulassen.

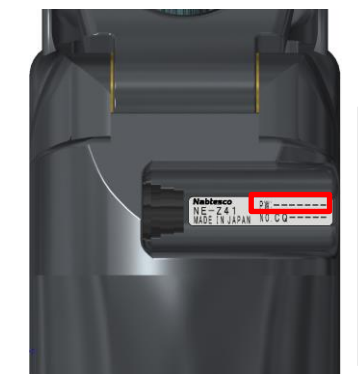

Kopplungsanforderung (Bluetooth) "LAPIS ML7125-002 Application" möchte sich mit deinem iPhone koppeln. Abbrechen **Koppeln** 

# <span id="page-14-0"></span>**9 Daten erfassen**

Sie können den Status des Allux™ auf diesen Bildschirm überprüfen.

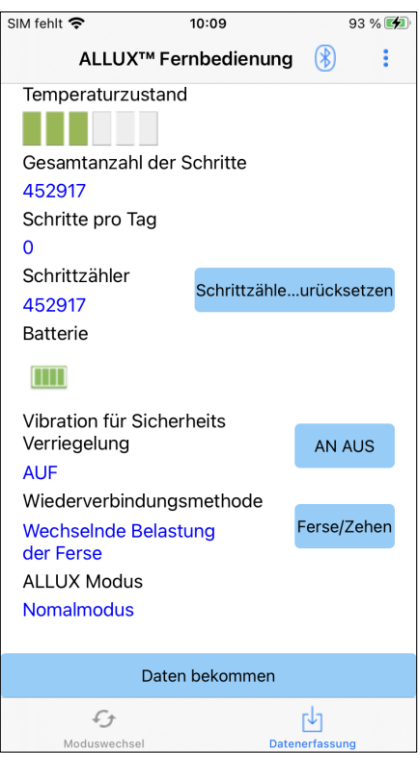

● Temperaturanzeige:

Mit dieser Anzeige können Sie die Temperatur überprüfen. Da wiederholte Nachgiebigkeitsbewegungen eine erhöhte Temperatur verursachen. Kann das Allux™ zu heiß werden und geht in den Hochtemperaturmodus über. Dadurch ist ein laufen mit dem Kniegelenk nicht möglich.

- Schritte insgesamt: Es zeigt die Anzahl der Schritte an die bis zu diesem Zeitpunkt gelaufen worden sind.
- Schritte pro Tag: Es zeigt die Anzahl der Schritte an die pro Tag gemacht worden sind.

● Schrittzähler: Wenn Sie auf "Schrittzähler zurücksetzen" drücken, wird die Anzahl der Schritte auf 0 gesetzt, ab diesem Zeitpunkt werden die Schritte von neuem gezählt.

### ● Batterie:

Es zeigt die verbleibende Akkuladung an. (Die angezeigten Markierungen sind die gleichen wie auf Seite [11](#page-11-0) .)

● Vibration für die Sicherheitssperre:

Mit dieser Taste können Sie einstellen ob die aktivierte Sicherheitssperre (Seite 10 des Benutzerhandbuchs) des Allux™ vibrieren soll oder nicht. In den Werkseinstellungen ist die Vibration eingeschaltet

● Wiederverbindungsmethode:

Diese Taste wird benutzt um die Methode zu ändern, mit der die drahtlose Verbindung ohne Verwendung des Ladegeräts oder der Switch-Off Kappe wieder eingeschaltet wird, wenn die drahtlose Verbindung ausgeschaltet wurde, um z.B. in ein Flugzeug zu steigen. Siehe Seite [6.](#page-6-0)

● Allux<sup>™</sup> Modus:

Zeigt den aktuellen Laufmodus an. Siehe Seite [7.](#page-7-0)

● Daten Erfassungstaste:

Wenn Sie auf diese Taste drücken, werden Informationen wie zum Beispiel die Anzahl der Schritte aktualisiert.

# <span id="page-15-0"></span>**10 Allgemeines**

Um auf diesen Bildschirm zu gelangen tippen Sie auf die Taste Allgemeines **In der Registerkarte** "Modus wechseln" oder in der Registerkarte "Daten erfassen".

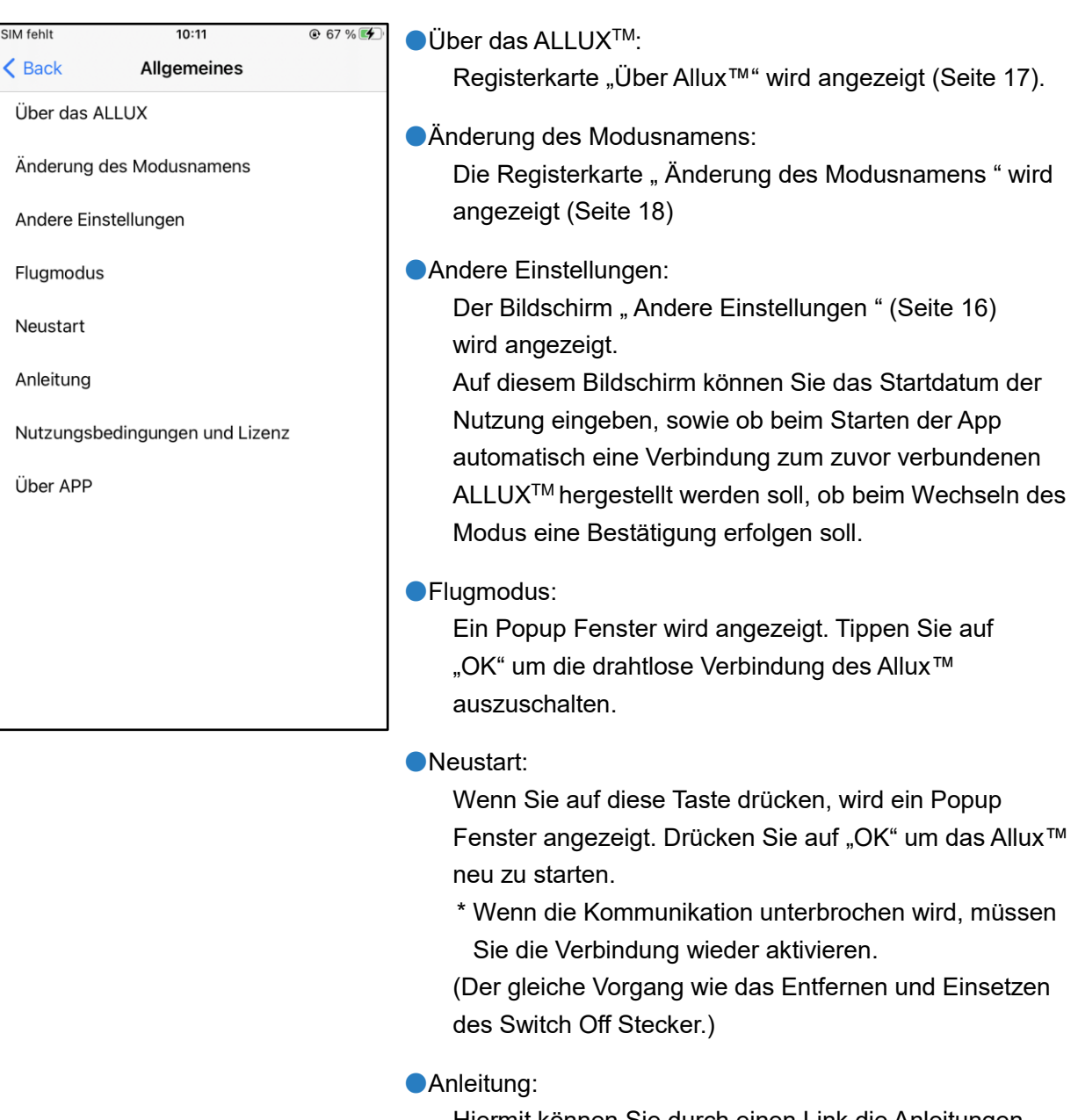

Hiermit können Sie durch einen Link die Anleitungen downloaden

●Nutzungsbedingungen und Lizenz:

Der Nutzungsbedingungen und Lizenz (Seite [9\)](#page-9-1).

●Über APP:

 Zeigt den Anwendungsnamen, die Verwendung, UDI DI usw. an.

# <span id="page-16-0"></span>**11 Andere Einstellungen**

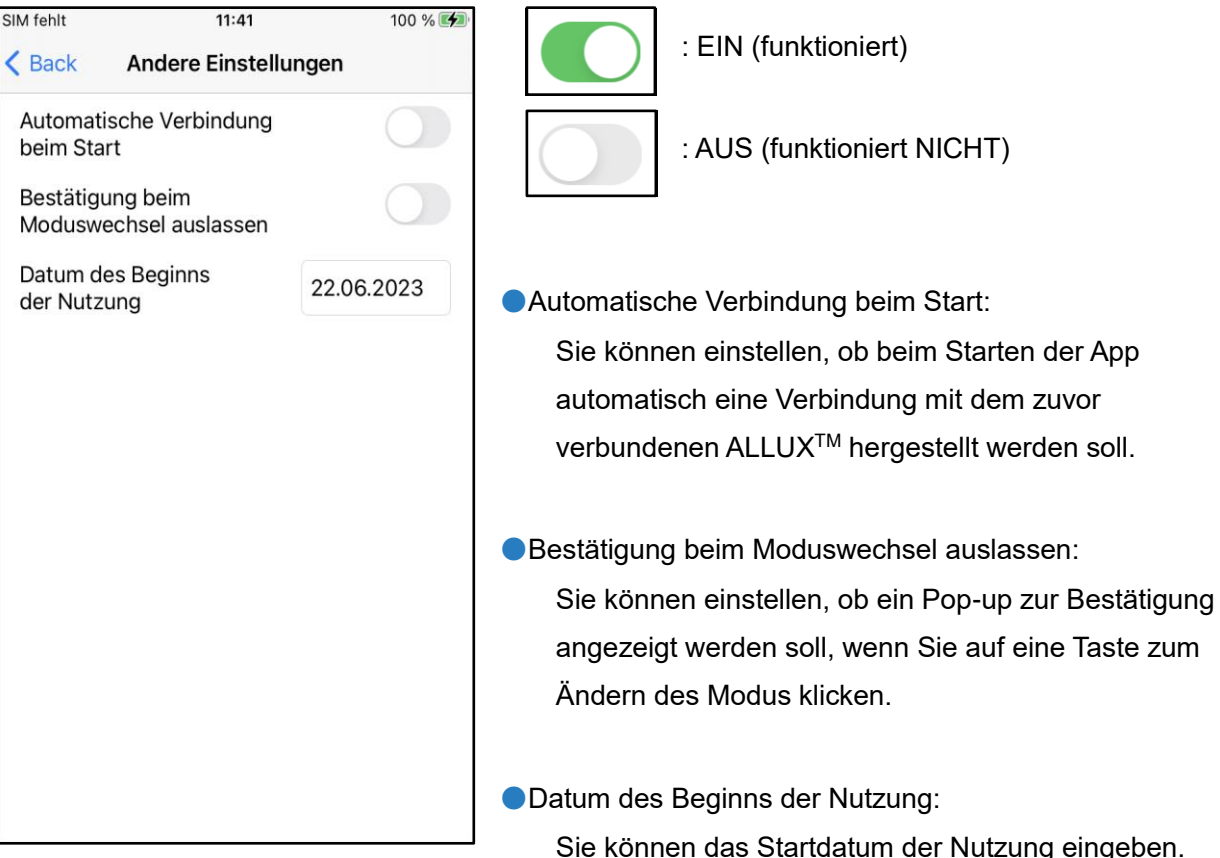

Sie können das Startdatum der Nutzung eingeben. Diese Eingabe ist erforderlich, wenn das Datum der geplanten regelmäßigen Inspektion angezeigt werden soll.

# <span id="page-17-0"></span>**12 Über das ALLUXTM**

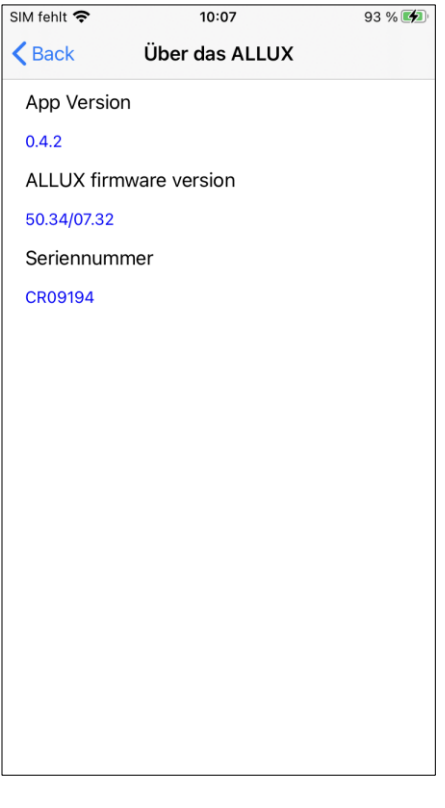

### **App-Version:**

Die Version der App wird angezeigt.

● ALLUX<sup>TM</sup> Firmware Version:

Die Firmware Verison des Allux™ wird angezeigt.

●Seriennummer:

Die Seriennummer des Allux™ wird angezeigt.

# <span id="page-18-0"></span>**13 Änderung des Modusnamens**

Das Allux™ ermöglicht eine freie Zuordnung der beschriebenen Betriebsarten (beschrieben auf Seite [8\)](#page-8-0) zu den Tasten der Fernbedienungsapp. Mit dem Allux™ können auch die auf dem Bildschirm "Modus wechseln" angezeigten Tastennamen geändert werden. Überprüfen Sie die Zuweisung unbedingt mit dem Orthopädietechniker und ändern Sie die Tastennamen entsprechend der Zuweisung.

Es ist praktisch, die Tasten nach den Einstellwert zu benennen z.B. Normalmodus (für einem Schuh mit hohem Absatz) oder "Modus mit begrenzten Beugewinkel (50 Grad)'.

Wenn der Orthopädietechniker die Moduszuweisung ändert, werden die Modusnamen auf die Standardwerte zurückgesetzt.

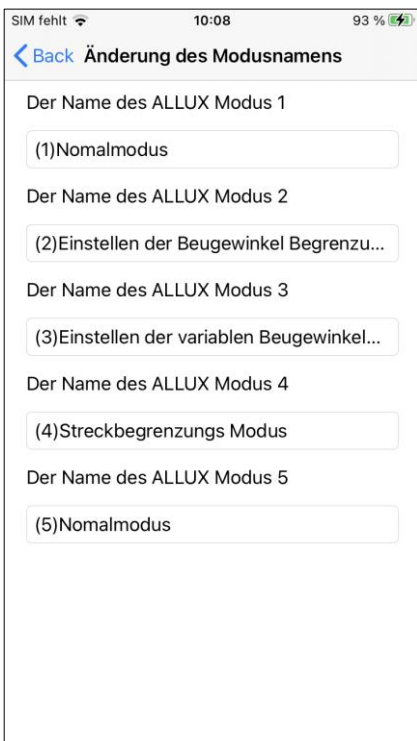

- 1. Drücken Sie auf den Betriebsmodus um den Namen zu ändern
- 2. Eine Tastatur wird angezeigt.
- 3. Geben Sie einen Neuen Namen ein.
- 4. Tippen Sie auf den Haken "v" um die Eingabe zu bestätigen.
- 5. Sobald Sie zur Registerkarte "Modusnamen wechseln" zurückkehren, wird der Name auf die App übertragen.

# <span id="page-19-0"></span>**14 Popup Fehlermeldung**

Wenn ein Fehler während eines Vorganges auftritt, wird ein Popup-Fenster angezeigt. Bitte folgen Sie den Anweisungen in dem Popup-Fenster.

### <span id="page-19-1"></span>**14.1 Verbindung zum Allux™ Fehler**

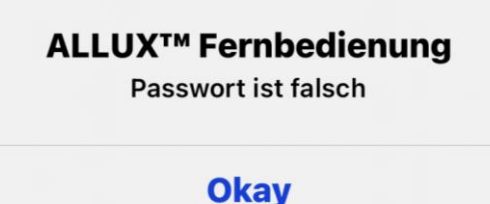

Dieser Fehler tritt auf wenn das Passwort falsch eingegeben worden ist in der Registerkarte "Verbindung zum Allux<sup>™</sup>. Geben Sie das Passwort das in der Ladebuchse zu finden ist erneut ein

### <span id="page-19-2"></span>**14.2 Passwortfehler (3-mal)**

### **ALLUX<sup>™</sup> Fernbedienung**

Das Passwort ist 3 mal falsch eingegeben worden. Die App schließt, wenn OK gedrückt wird

**Okav** 

### <span id="page-19-3"></span>**14.3 Drahtloser Verbindungsfehler**

**ALLUX<sup>™</sup> Fernbedienung** Nicht in der Lage eine Bluetooth Verbindung aufzubauen

**Okay** 

Dieser Fehler tritt auf, wenn das Passwort 3-mal falsch eingegeben worden ist. Danach wird mit drücken "OK"damit die App geschlossen. Wenn Sie die App erneut starten, können Sie das Passwort erneut eingeben.

Dieser Fehler tritt auf, wenn die drahtlose Verbindung zwischen den Allux™ und dem Bluetooth des Smartphones fehlgeschlagen ist. Versuchen Sie die drahtlose Verbindung des Allux™ einzuschalten (Seite [6\)](#page-6-0).

### <span id="page-19-4"></span>**14.4 Drahtloser Kommunikationsfehler**

**ALLUX™ Fernbedienung** Verbindung zum ALLUX Knie ist fehlgeschlagen **Okay** 

Dieser Fehler tritt auf, wenn eine drahtlose Kommunikation zwischen dem Allux™ und der App des Smartphones fehlgeschlagen ist. Versuchen Sie die Verbindung erneut herzustellen (Seite [11\)](#page-11-0). Wenn dies während eines Moduswechsels auftritt, prüfen Sie den Status des ALLUXTM und verwenden Sie es.

### <span id="page-20-0"></span>**14.5 Sichere Haltung Fehler**

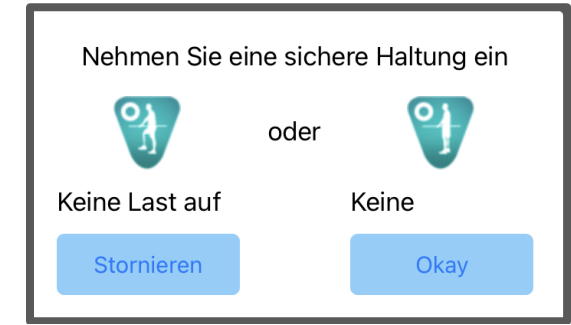

Wenn der Benutzer keine Sichere Haltung einnimmt, können keine Einstellungen geändert werden. Nehmen Sie daher eine Sichere Körperhaltung ein. (Seite [5.](#page-5-0))

### <span id="page-20-1"></span>**14.6 Hydraulischer Steuerungsfehler**

### **ALLUX<sup>™</sup> Fernbedienung**

Eine Warnung fordert Sie auf, das ALLUX nicht zu verwenden. Wenden Sie sich an Ihren Orthopädietechniker

**Okay** 

Da die hydraulische Steuerung außer Betrieb sein kann, wird die Steuerung von dem Allux™ gestoppt. Wenden Sie sich bitte an Ihr Sanitätshaus, um eine Wartung durchführen zu lassen.

### <span id="page-20-2"></span>**14.7 Hydraulischer Steuerungsfehler**

**ALLUX<sup>™</sup> Fernbedienung** Keine vorherige Geräteverbindung.

**Okay** 

Dieser Fehler wird angezeigt, wenn Sie auf die Taste Wiederverbinden tippen, ohne dass zuvor ein ALLUXTM angeschlossen war. Stellen Sie die Verbindung vor der Verwendung gemäß dem üblichen Verfahren her.

# <span id="page-21-0"></span>**15 Fehlerbehebung**

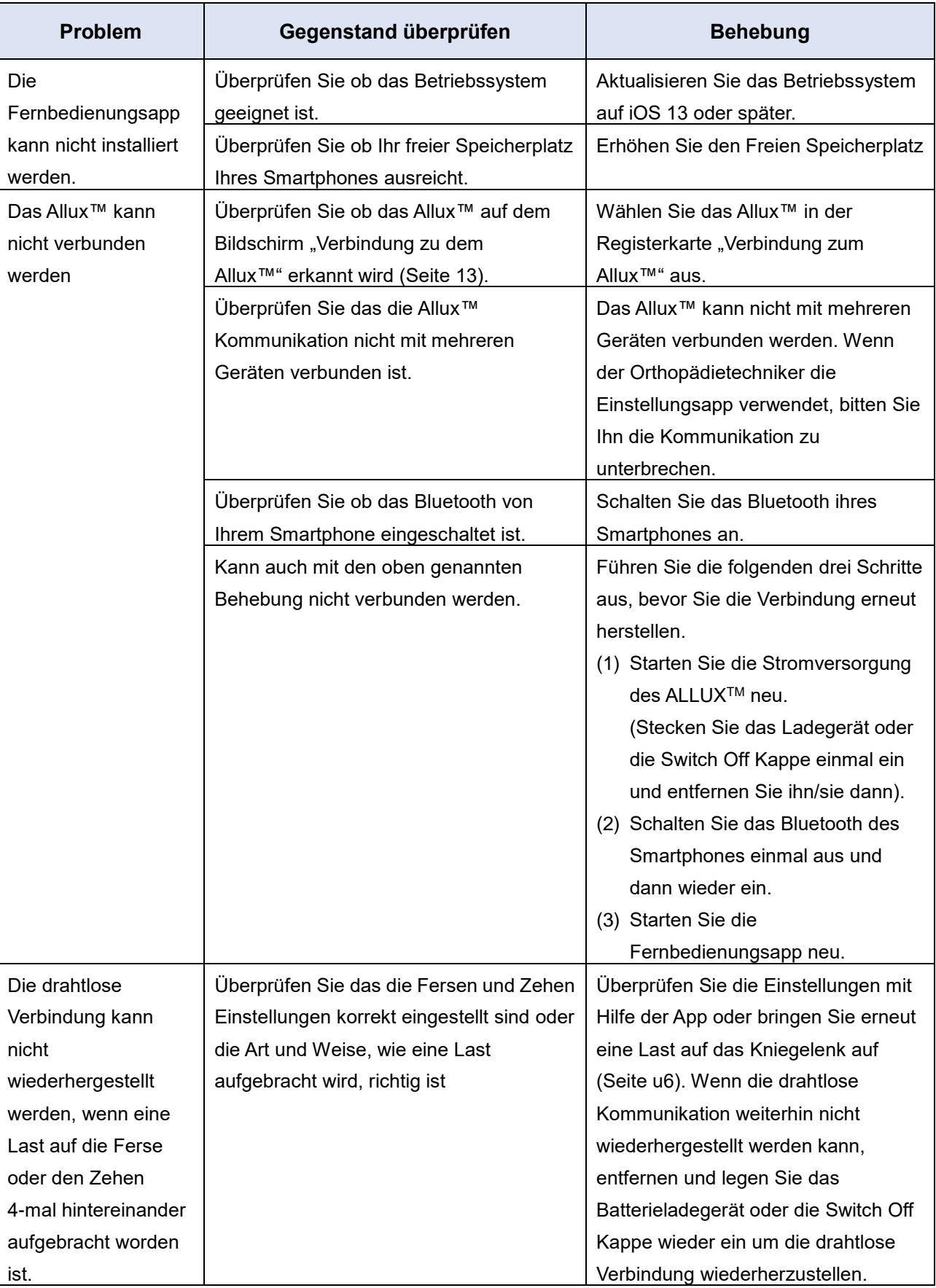

ALLUXTM Fernbedienungsapp Gebrauchsanweisung (iOS -Version) Für Benutzer **21**

# **15 Fehlerbehebung**

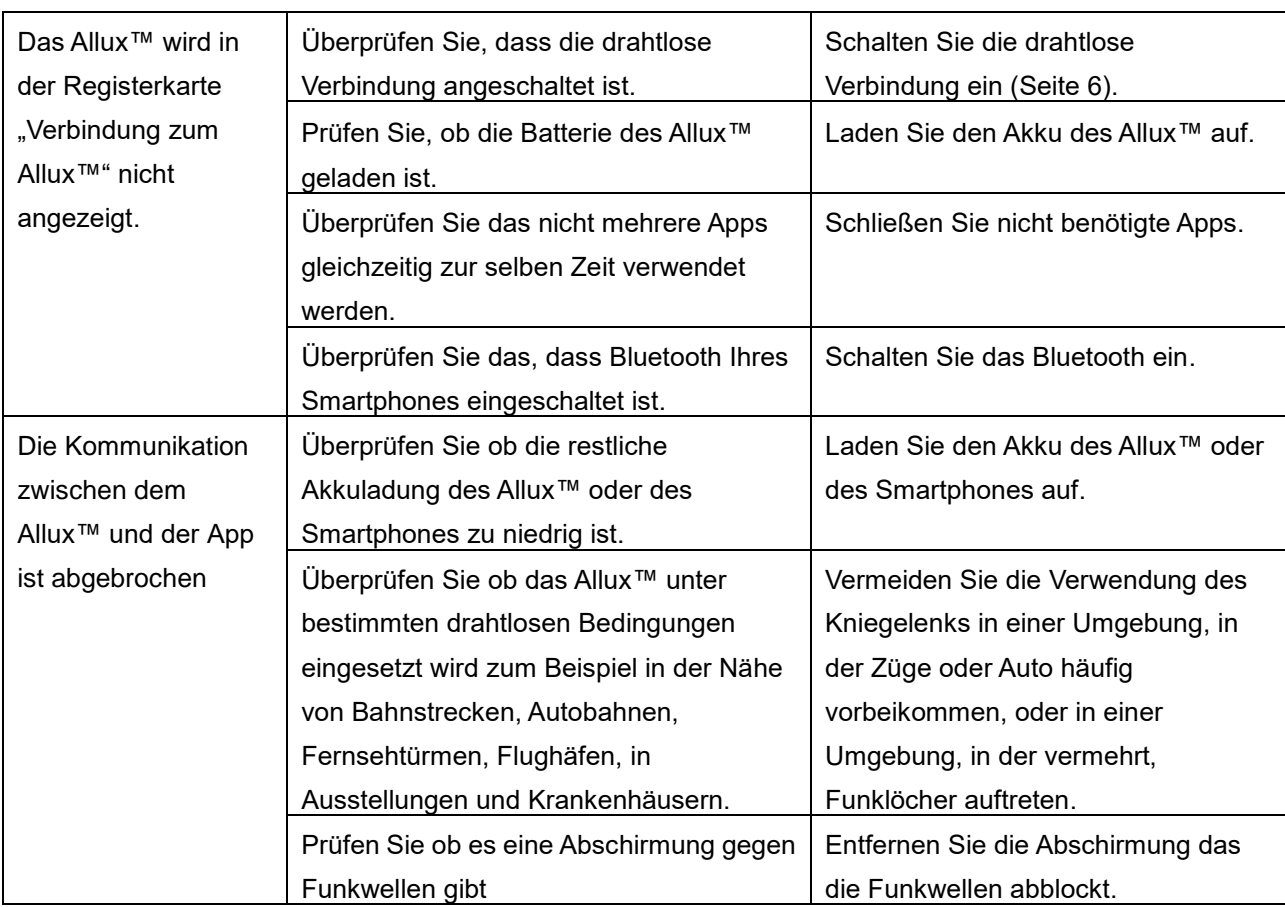

# ALLUX<sup>TM</sup>

# **Nabtesco Corporation**

### **Nabtesco Corporation**

Accessibility Innovations Company Assistive Products Department

35, Uozakihama-machi Higashinada-ku Kobe, 658-0024, Japan Phone: +81-78-413-2724 FAX: +81-78-413-2725 https://mobilityassist.nabtesco.com/

Kontakt

**Hersteller Bevollmächtigter Vertreter für EU-Länder**

**PROTEOR SAS** 6 rue de la Redoute

21850 Saint-Apollinaire France TEL: +33 3 80 78 42 42

FAX: +33 3 80 78 42 15

cs@proteor.com

 $\epsilon$ 

Bitte kontaktieren Sie uns, wenn Sie eine Seite vermissen oder nicht in Ordnung finden.

# **Nabtesco**

**Nabtesco Corporation**